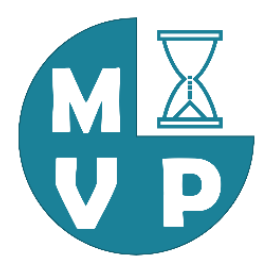

# LERENDE OMGEVING CORPIO MTVP

WAAR VIND IK MIJN INTERVENTIES STAPPENPLAN HOE KOM IK IN DE COMMUNITY MTVP WAAR VIND IK DE MTVP SCHOLINGEN

> Bij vragen neem contact op met Esther Zuijderduijn | [e.zuijderduijn@hwf.nl](mailto:e.zuijderduijn@hwf.nl) Nieska Wijk | [n.wijk@hwf.nl](mailto:n.wijk@hwf.nl)

### Inloggen Corpio

- Ga direct naar lerende omgeving in Corpio via <https://hwf.corpio.nl/>
- Ga direct naar scholingsagenda in Corpio via <https://hwf.corpio.nl/scholingen/>
- Heb je nog geen account, ga naar <https://hwf.corpio.nl/scholingen/> en klik rechts bovenin op inloggen en kies voor de optie account aanmaken. Hiervoor is een uniek emailadres vereist (een email adres kan maar voor 1 account worden gebruikt, het hoeft geen zakelijk mailadres te zijn).

# Lerende omgeving Corpio bestaat uit 3 onderdelen:

### **Interventies Community Scholingen**

Praktijkomgeving MTVP voor

- ✓ Uploaden praktijkplan & inzien regioplan
- $\checkmark$  Praktijk heeft inzicht in:
	- $\checkmark$  Interventiedeelname van eigen praktijk en andere praktijken
	- $\checkmark$  Voortgang d.m.v. takenlijst & badges)

Bereikbaar via 2 opties

[https://hwf.corpio.nl/](https://zwf.corpio.nl/general) (dashboard > mijn organisaties > interventies)

[https://hwf.corpio.nl/](https://zwf.corpio.nl/general) (dashboard > snelkoppelingen> MTVP overzicht)

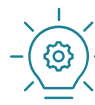

een snelkoppeling beschikbaar naar community en scholingen Direct naar

MTVP platform voor

- ✓ Onderlinge kennisdeling (tijdlijn)
- Kennisbank op interventieniveau (documenten)

<https://hwf.corpio.nl/> (communicatie > communities)

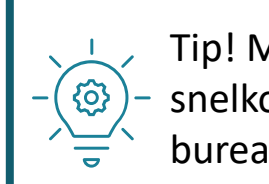

Tip! Maak een Corpio snelkoppeling op je bureaublad. [Klik hier.](#page-10-0)

MTVP scholingsagenda

 $\checkmark$  Overzicht van scholingen ondersteunend aan MTVP interventies

Bereikbaar via Bereikbaar via Bereikbaar via 3 opties

[https://hwf.corpio.nl/](https://zwf.corpio.nl/scholingen/)**scholingen**/

<https://www.hwf.nl/zorgprofessionals> (tabblad nascholingen)

[https://hwf.corpio.nl/](https://zwf.corpio.nl/general) Vanuit de interventies pagina is per interventie  $\setminus\setminus\setminus$  Tip! Maak een Corpio (dashboard > snelkoppelingen > Scholingsagenda)

## Interventies MTVP

### De interventies zijn op twee manieren te benaderen. Log in met je Corpio account via [https://hwf.corpio.nl](https://zwf.corpio.nl/)

1. Via snelkoppelingen op het dashboard en klik op MTVP overzicht. Praktijk wordt getoond en klik op 'Interventies'

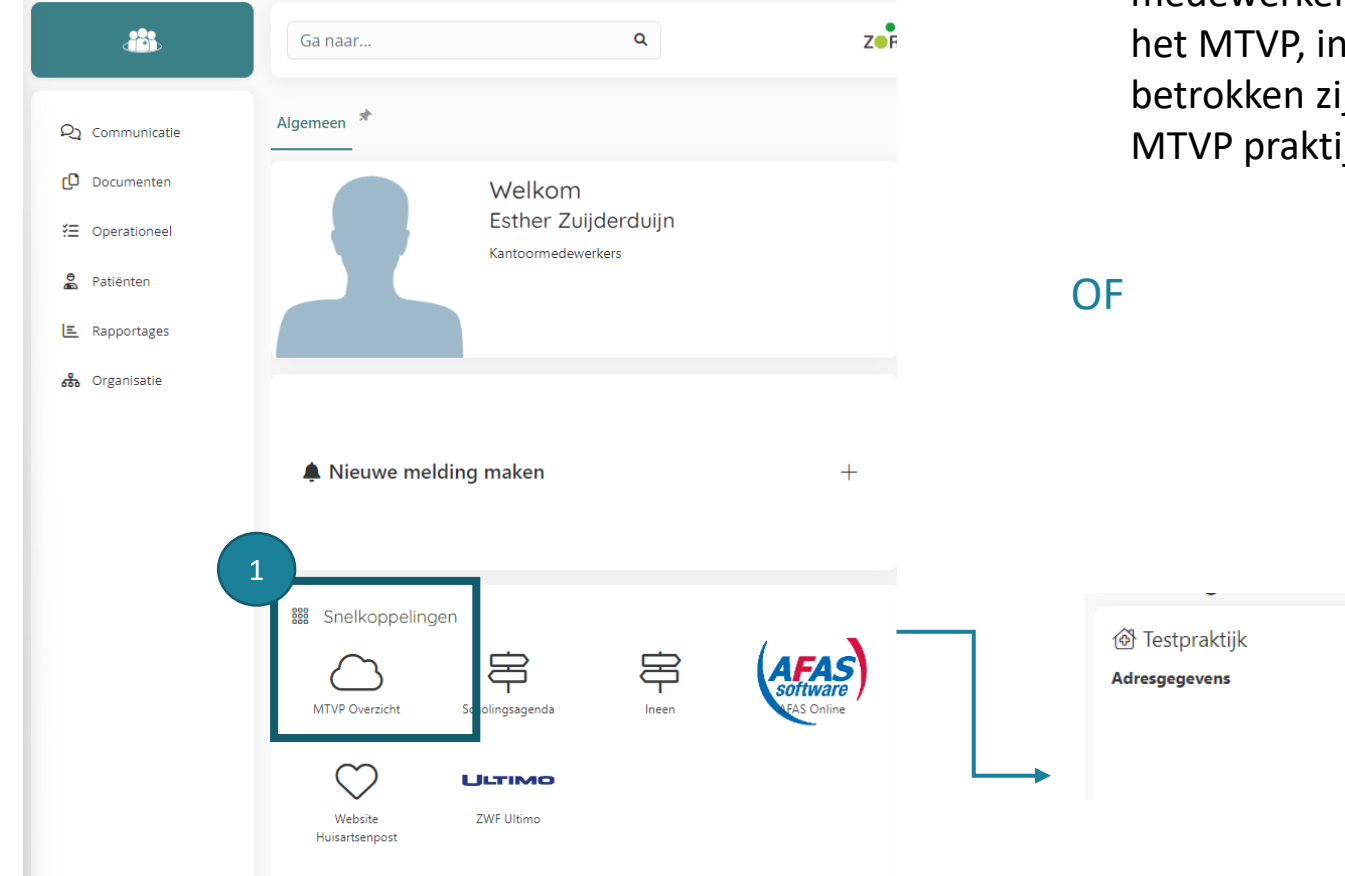

2. Via Mijn organisatie (rechtsonder)en klik op Mijn MTVP Plan. Als de praktijk onderdeel is van een HOED, is de overkoepelende organisatienaam ook zichtbaar onder "Mijn organisaties". Vanuit hier kunnen jij en andere medewerkers op HOED-niveau gezamenlijk werken aan de uitvoering van het MTVP, indien gewenst. Alle praktijken en medewerkers die hierbij betrokken zijn, kunnen eraan werken. Bovendien kan het gezamenlijke MTVP praktijkplan hier ook worden geüpload.

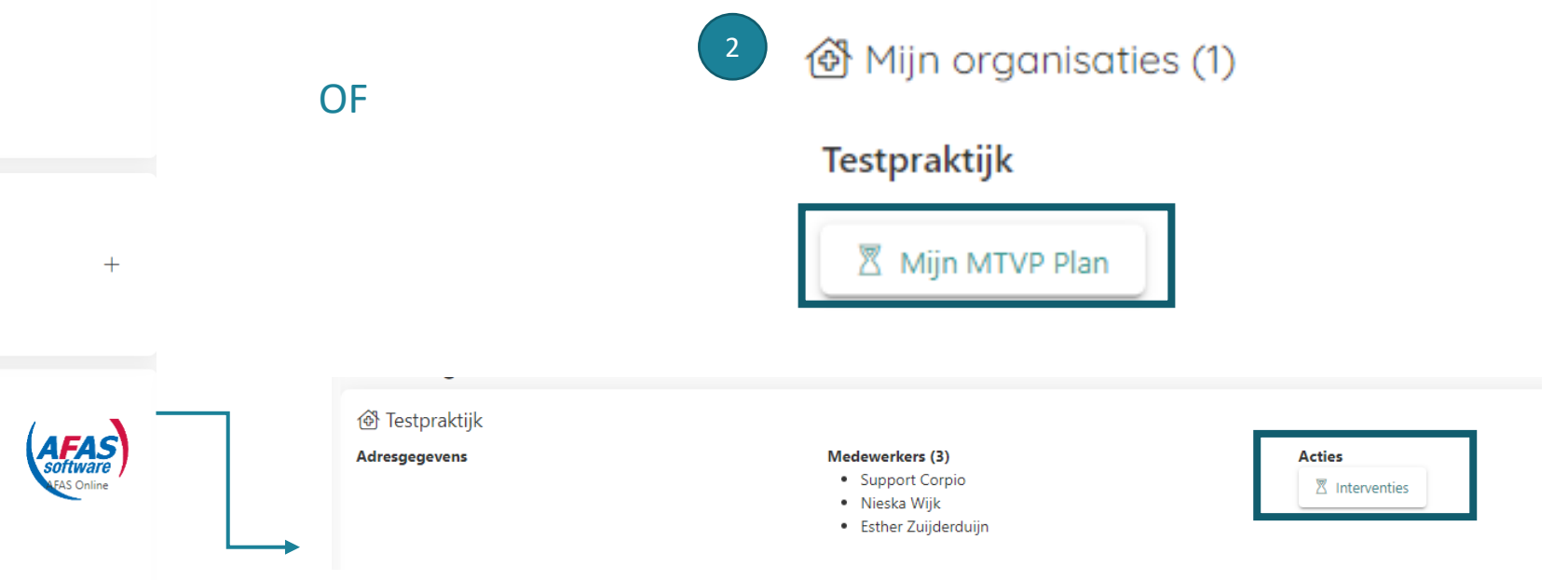

![](_page_4_Picture_0.jpeg)

Triage (Anders werken in de praktijk) 2

### Wat is Taakherschikking?

Bij taakherschikking gaat om het structureel herverdelen van taken, inclusief verantwoordelijkheden en bevoegdheden tussen verschillende beroepen. Taakherschikking gaat ook over de juiste professional op de juiste plek.

1

### Opbrengsten

- · Toename zorgcapaciteit
- · Meer tijd voor de patiënt
- Meer werkplezier

Hieronder staat op hoofdlijnen beschreven dat de interventie inhoudt. Dit kan worden gebruikt als handvat om nader invulling te kunnen geven aan activiteiten passend binnen de interventie(s). Er worden voorbeelden gegeven waaruit praktijken kunnen kiezen of die inspireren. De praktijk bekijkt zelf welke activiteiten relevant zijn voor de praktijk en wanneer deze activiteiten het best kunnen worden uitgevoerd.

De taakherschikking interventie is opgebouwd uit twee fases. Per contractjaar dient de praktijk ten minste 1 fase per gekozen interventie uit te voeren. Het wordt uiteraard aanbevolen om fase 1 te voltooien voor aanvang van fase 2. De praktijk bepaalt zelf in welke fase de interventie wordt opgepakt.

### Fase 1

 $(4)$ 

- . De praktijk onderzoekt aan welk type taakherschikking behoefte is. Denk hierbij aan:
	- <sup>o</sup> Waar is behoefte aan meer tijd
	- <sup>o</sup> Welke taken kunnen elders worden belegd
	- <sup>o</sup> Welke tijd komt vrij en hoe wordt deze ingezet
	- <sup>o</sup> Welke capaciteit is nodig, denk aan:
		- wie gaat de taken uitvoeren
		- welke (aanvullende) competenties/kennis/vaardigheden zijn nodig

**Telefoon** 

- <sup>o</sup> Kies passende vervolgacties. Bijvoorbeeld:
	- Scholing
	- Werving personeel / inhuur dienstverlening

Andere praktijken die meedoen aan Taakherschikking

3 Direct naar

![](_page_5_Picture_22.jpeg)

Community MTVP Scholingen Taakherschikking

### Wat heb je gedaan

2

- Onderzoekende fase is voltooid: focus van de interventie is bepaald en de randvoorwaarden zijn in beeld/ op orde
- Cursus/opleiding/scholing afgerond
- Werkafspraken zijn vastgelegd
- Communicatie over implementatie / pilot naar collega's en/of patiënten is voltooid
- Pilot is uitgevoerd
- Pilot is geëvalueerd
- Verbeteracties zijn opgepakt
- Processen en/of uitkomsten zijn geborgd

![](_page_5_Picture_33.jpeg)

![](_page_5_Picture_34.jpeg)

Inhoud van de interventie

- Houd bij hoe ver je bent & verdien badges
- Schakel door naar community of scholingen
- 4 Krijg inzicht in praktijken die ook meedoen

### Interventies

# Community MTVP

Log in met je Corpio account via [https://hwf.corpio.nl](https://zwf.corpio.nl/)

- 1. Klik rechtsboven op Communicatie
- 2. Klik vervolgens op Communities
- 3. De MTVP Community is verschijnt en klik op bekijken

![](_page_6_Picture_5.jpeg)

![](_page_6_Picture_6.jpeg)

# Community MTVP

De hoofdpagina MTVP is zichtbaar met daaronder de subgroepen per interventies.

1. Via de knop 'Bekijk alle berichten in MTVP' kom je in de homepage MTVP.

![](_page_7_Picture_3.jpeg)

![](_page_7_Picture_4.jpeg)

De praktijk kan zelf bepalen aan welke interventie communities hij deelneemt.

Wil je deelnemen?

2. Klik op 'bekijken' desbetreffende interventie

3. Klik op 'deelnemen' en de interventie wordt toegevoegd aan 2 **jouw communities** 

### Doe mee aan deze community

In een community kun je elkaar informeren, helpen en ideeën uitwisselen. Je kan hier ook documenten met elkaar delen.

Wil je deelnemen aan deze community? Klik dan op de knop hieronder.

![](_page_7_Picture_12.jpeg)

## Community MTVP

Per interventie zijn de volgende functies mogelijk:

![](_page_8_Picture_46.jpeg)

Inzicht in jouw communities en schakel over naar een andere interventie

# Scholingen

Op de nascholingsagenda staan scholingen ondersteund aan de MTVP interventies. De nascholingsagenda is bereikbaar via:

- 1. Via link: [https://hwf.corpio.nl/](https://zwf.corpio.nl/scholingen/)**scholingen**/
- 2. Via HWF website:<https://www.hwf.nl/zorgprofessionals> (tabblad nascholingen)
- 3. Via de snelkoppeling  $\bigoplus_{\text{Strolingings} \atop \text{Strolingings} }$  op het Corpio dashboard en op interventieniveau

![](_page_9_Picture_5.jpeg)

![](_page_9_Picture_6.jpeg)

Zoek op MTVP in de zoekbalk voor alle MTVP gerelateerde scholingen

# Tip! Maak een Corpio snelkoppeling

- <span id="page-10-0"></span>1. Selecteer de URL naar Corpio <https://hwf.corpio.nl/> en klik op de rechtermuisknop en kies voor kopiëren
- 2. Ga naar je bureaublad, klik op de rechtermuisknop. Klik op 'Nieuw' en kies voor 'Snelkoppeling'
- 3. Klik op de rechtermuisknop en kies voor plakken en klik op volgende
- 4. Type een naam die passend is voor de URL, bij deze 'Corpio' kies voor voltooien.
- 5. Corpio is nu bereikbaar via 1 klik op het bureaublad van de computer.

![](_page_10_Picture_6.jpeg)